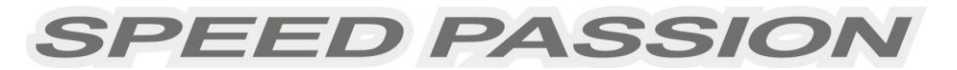

# **USER MANUAL**

# **SPEED PASSION SMART LCD / LED PROGRAM CARD**

Thank you for purchasing the SMART LCD / LED PROGRAM CARD for Reventon Series ESC (Electronic Speed Controller). Please read the user manual thoroughly before programming the Reventon Series ESC.

NOTE: Users must update the SMART LCD / LED PROGRAM CARD firmware before connecting to and programming the Reventon Series ESC. Please proceed to page 6 & 7 for details on how to update the SMART LCD / LED PROGRAM CARD firmware.

## 【**FEATURES AND FUNCTIONS**】

The SMART LCD / LED PROGRAM CARD is a compact, toolbox friendly device to used to set programmable parameters of the Reventon brushless ESC. It functions in the following 2 modes:

- 1. Utilized as a standalone device to set the ESC, the value of each programmable parameter of the Reventon ESC is displayed on its own screen.
- 2. Utilized as an USB adapter to link the Reventon ESC to a PC, the user can update the ESC firmware or set the programmable parameters of the Reventon ESC by using the Reventon software on PC.

## 【**SPECIFICATIONS**】

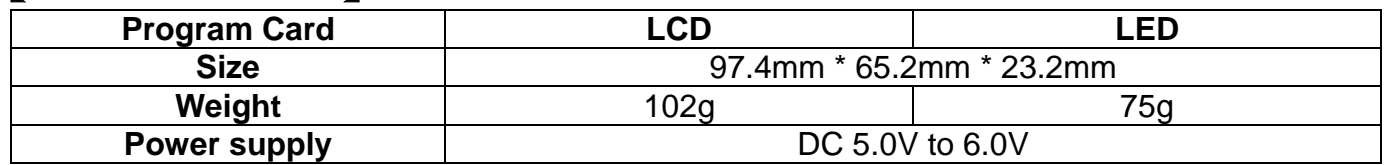

## 【**WIRING SEQUENCE**】

- 1. Ensure the battery is disconnected from ESC.
- 2. Disconnect ESC receiver wire (trio wires) from your receiver and plug it into the socket labeled  $\overline{\mathbb{R}}$   $\oplus$  (This socket is located on the left side of the program box).
- 3. Connect the battery to ESC and then turn on the ESC.
- 4. If the connection is successfully established, the user interface for the 1<sup>st</sup> programmable item will be displayed on the screen. For example, if the program box is connected to a Reventon ESC, the screen will display:

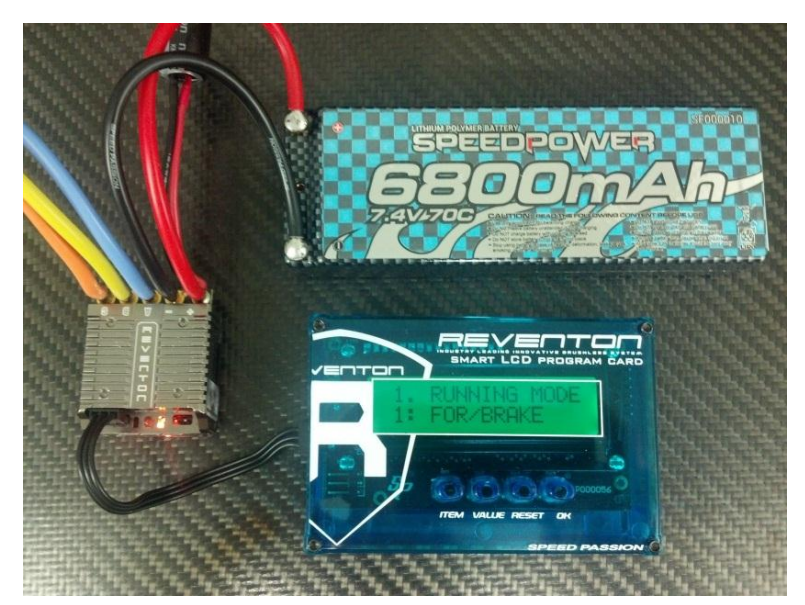

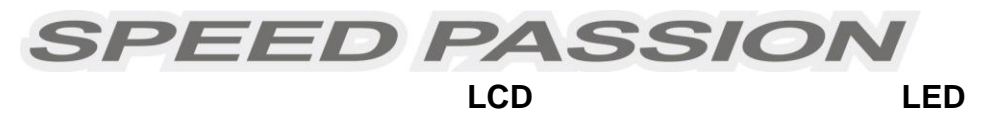

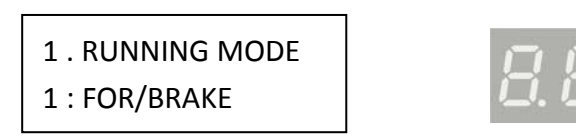

If the connection is not successful, then the program box will try to reconnect to the ESC continually, and the LCD will display **SPEED PASSION** and the LED show **SP, - - - or - -**.

## 【**OPERATION**】

1. Used as a standalone device to program the ESC: **"ITEM" Button**: Cycle through the programmable features. **"VALUE" Button**: Cycle through the value of each programmable feature \**Note1\** **"RESET" Button**: Change the setting to default setting and save it into the ESC. **"OK" Button**: Save the setting in the ESC.

#### *Note1: Users must press the "OK" button before moving onto the next programmable feature to save the setting into the ESC. The setting will not be saved to the ESC if this is not performed.*

2. Used as an USB adapter to link the ESC with a PC: Please download the latest software and the user manual from the Speed Passion website. **<http://www.speedpassion.net/en/download.asp>**

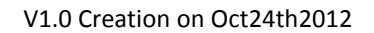

# **SPEED PASSION** 【**PROGRAM EXAMPLE - LED**】

**NOTE:** Stock1 software and custom settings are not supported by the LED program card.

In the following example, the following characters are used to represent the different buttons.<br>  $\blacktriangleright$  I = Press the "ITEM" button.<br>
V = Press the "VALUE" button

- $\blacktriangleright$   $\blacktriangleright$  = Press the "ITEM" button,
	- ► R = Press the "RESET" button,  $Q =$  Press the "OK" button
- 

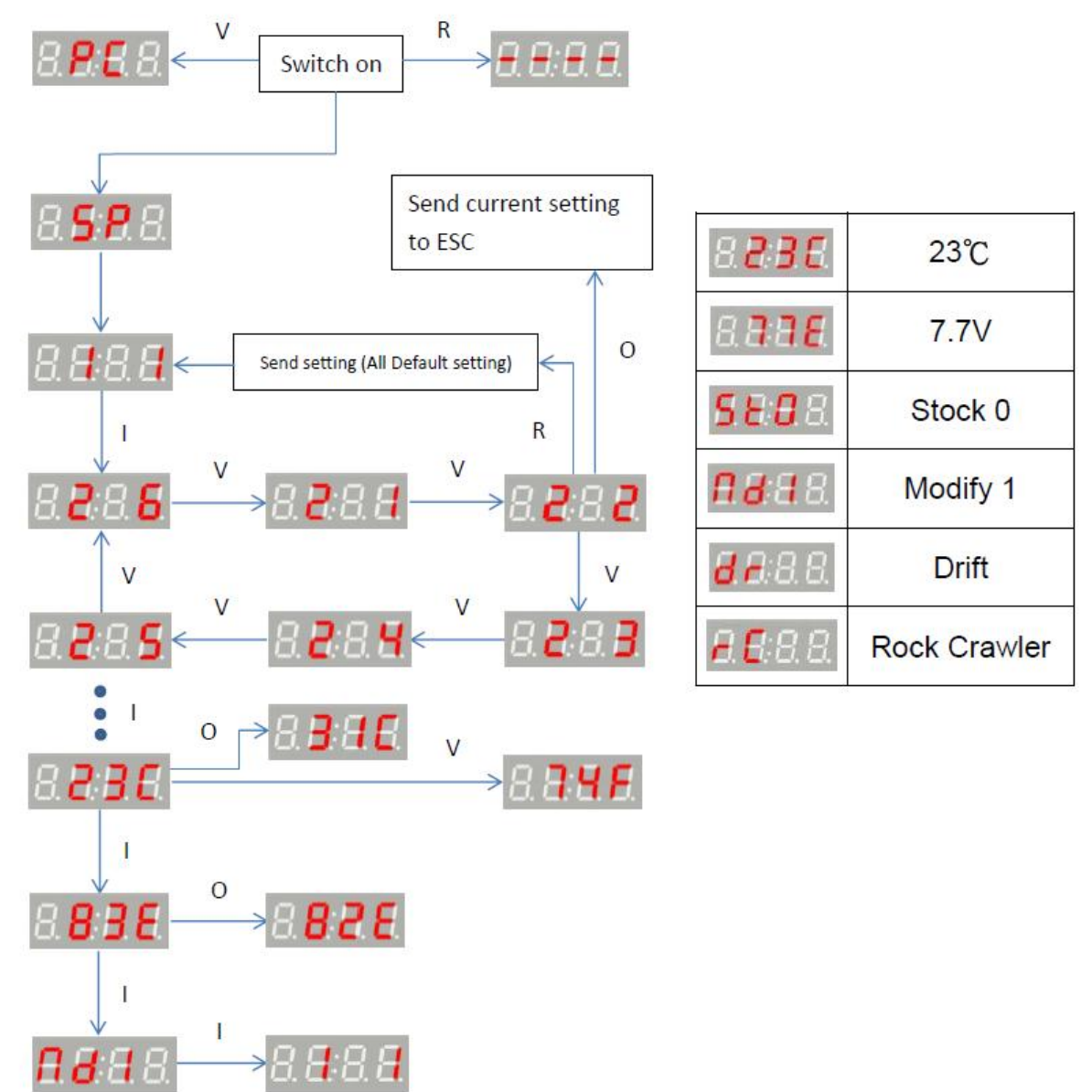

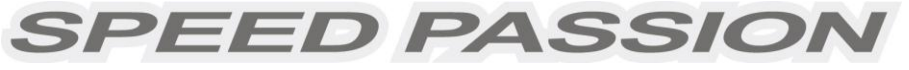

### 【**PROGRAM EXAMPLE – LCD**】

In the following example, the following characters are used to represent the different buttons.

► I = Press the "ITEM" button,  $V =$  Press the "VALUE" button<br>► R = Press the "RESET" button.  $Q =$  Press the "OK" button

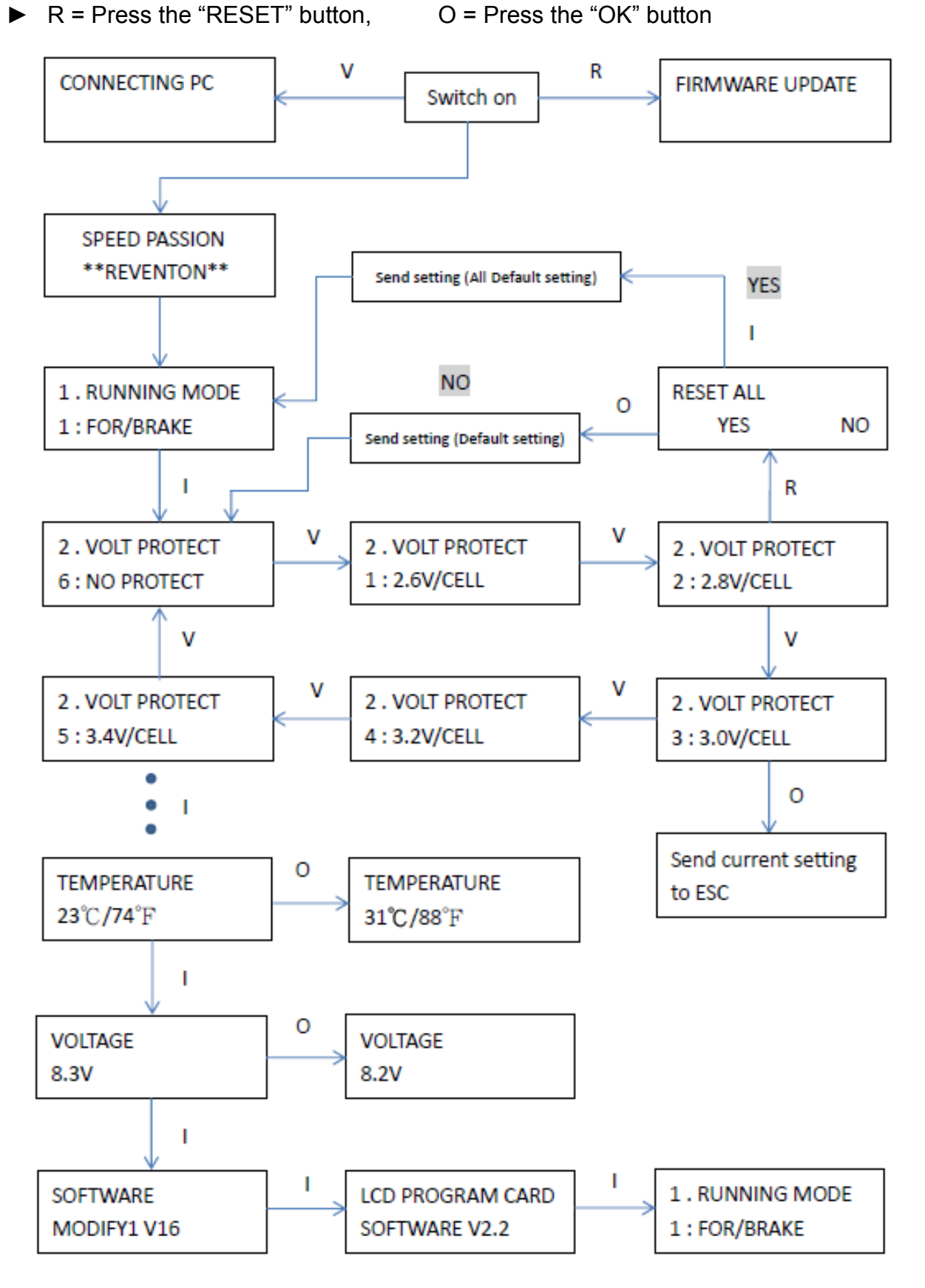

**SPEED PASSION** V1.0 Creation on Oct24th2012 【**CUSTOM PROGRAM EXAMPLE – LCD support only**】 In the following example, the following characters are used to represent the different buttons. ► I = Press the "ITEM" button, V = Press the "VALUE" button  $\triangleright$  R = Press the "RESET" button,  $\bigcirc$  = Press the "OK" button R **5: BRAKE FORCE 5: BRAKE FORCE** 12: C 009% 4:30% Ō R **5: BRAKE FORCE 5: BRAKE FORCE** 12: C009% 12: C 000% ٧ I **5: BRAKE FORCE 6: DRAG BRAKE** 12: C 010%  $3:20%$ O Send setting **5: BRAKE FORCE** 12: C 010%

Custom values allow users to fine turning the ESC's programmable parameters (**Note3**). The LCD programmer will show a letter "C" before the value to indicate that it is a custom setting. To enter the fine tuning functions, press the "OK" button on the selected programmable parameter. In this mode, the letter "C" will be blink. Press the "Item" button to fine tune the setting. Press the "OK" button to save the current setting into the ESC. The LCD programmer will leave the "fine tuning" mode after the setting is saved into the ESC or the user presses the "Item" button. In the "fine tuning" mode, press "Reset" button will save the default setting into the ESC and then leave the "fine tuning" mode automatically.

#### *Note3: LCD program card will not display the custom setting if the ESC firmware does not support the feature.*

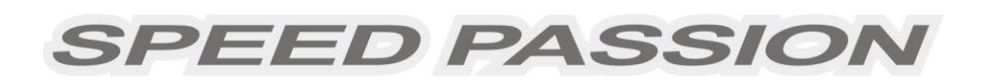

## 【**Updating Program Card Firmware**】

- 1. Install the Speed Passion Reventon PC Interface on the PC.
- 2. Ensure the ESC is not connected to the program card and plug in the mini USB cable to the program card.
- 3. Press and hold the "RESET" button while plugging in the other end of the USB cable to the PC.

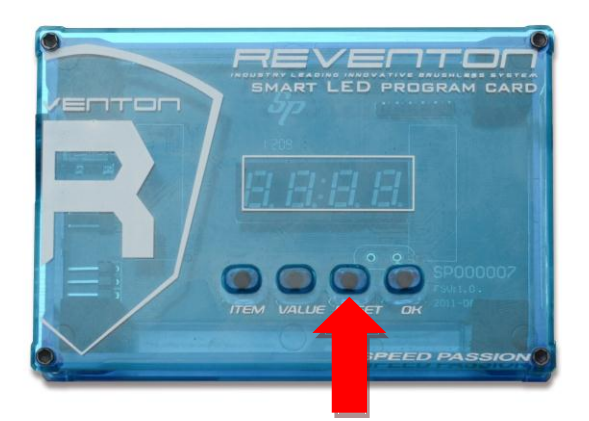

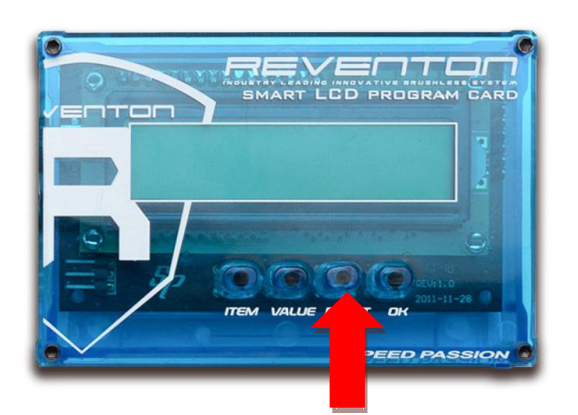

4. The LED program card will be display "- - - - ". The LCD program card will display "FIRMWARE UPDATE ". Release the "RESET" button and launch the "Speed Passion Reventon PC Interface" program.

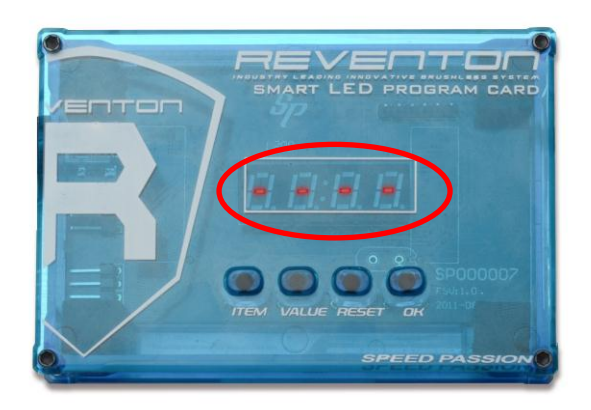

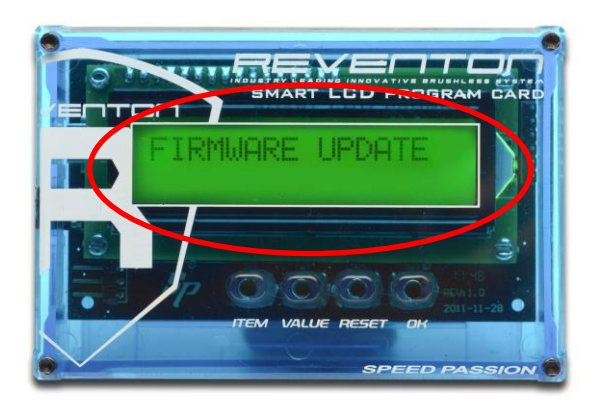

5. Click the button "UPDATE FIRMWARE" in the "Speed Passion Reventon PC Interface" program

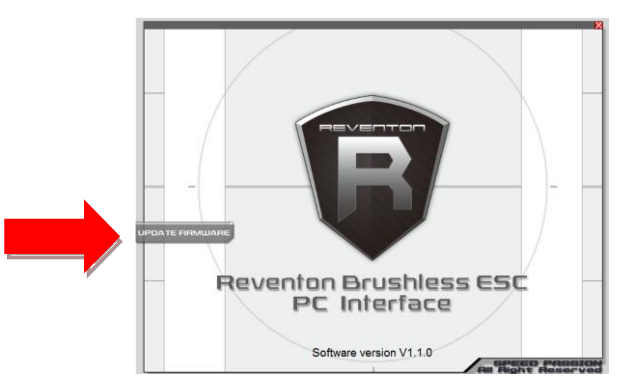

King Golden Ltd. Speed Passion Smart LCD / LED Program Card User Manual Page | 6

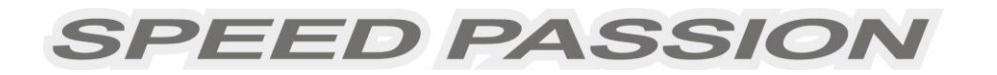

6. Select program card firmware and click OK.

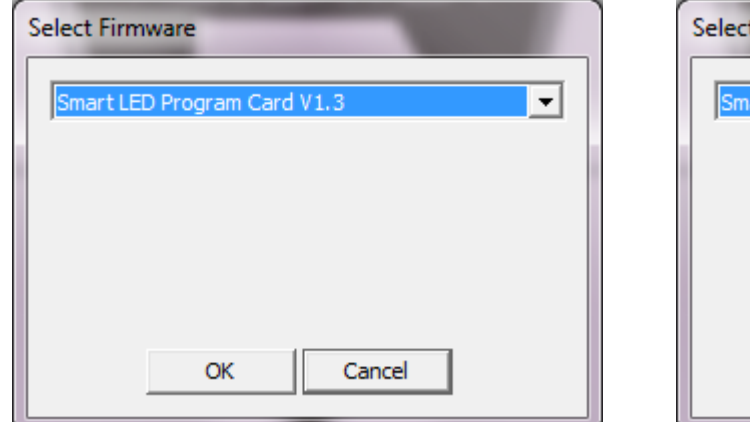

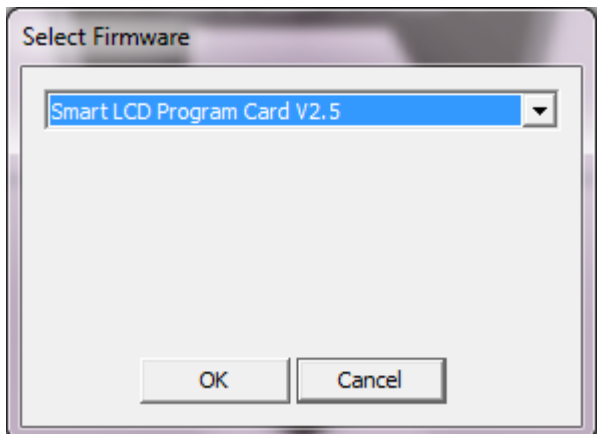

7. Click "Yes" to start the update.

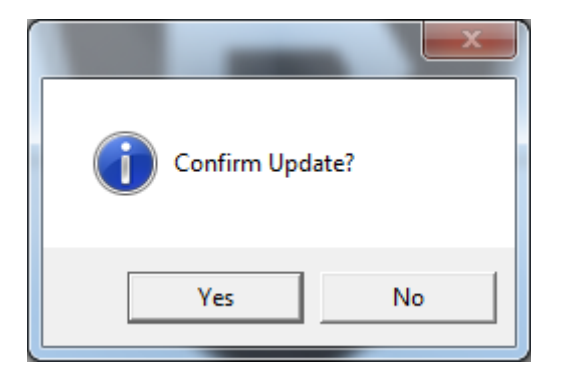

- 8. The update will take 4 6 minutes. The Speed Passion Reventon PC Interface program will display a process bar to display the status of the update firmware.
- 9. After the firmware update is complete, a message box will open up confirming completion. Exit the Speed Passion Reventon PC Interface program and unplug the USB cable from the program card to finish the update. If the pop up box does not display "Download Success", please repeat the entire process again from step 2. Ensure the latest firmware is selected and the program card is not connected to ESC.

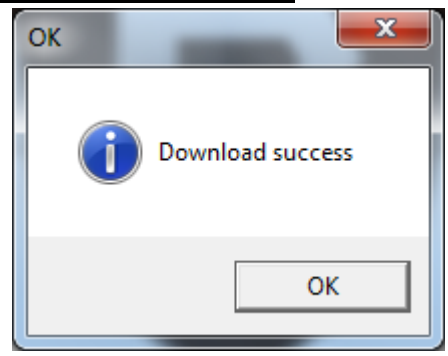

**SPEED PASSION** 

### **ESC Product Warranty Period:**

### **Product Warranty:**

*Please see the warranty terms and procedures on [www.SpeedPassion.net](http://www.speedpassion.net/) for your country and the product before returning any warranty item.* **The user accepts all resulting liability. Speed Passion reserves the right to modify warranty provisions without any notice. Warranty does not cover incorrect installation, components worn by use, or any damage caused by crash, flooding, or natural disaster. Speed Passion has no control over the installation of this product; no liability may be assumed nor will be accepted for any damage resulting from the use of this product.**

Product Registration & Extended Warranty <http://www.speedpassion.net/news/newsDetails.asp?n=168>

Thank you for purchasing one of the many Speed Passion R/C products. Please complete the below online product registration for your recent purchase. If you are not already a Speed Passion member, please complete the new member registration process before registering your new Speed Passion product. After the completion of this process, our system will e-mail you within the next 24 hours to confirm your product registration and activate your products warranty. In the event you require warranty service, your product registration information will be available from the www.speedpassion.net website allowing you to submit your warranty item to our service center located near you.

In addition, registered Speed Passion members will receive product notices, including notification of the warranty expiration date of your Speed Passion products. Some Speed Passion products will be eligible for an extended warranty service allowing Speed Passion members to enable additional protection of your Speed Passion products.

- **This product registration and warranty is not applicable for Japan, Thailand and Australia customers.**
- Smart LCD / LED Program Card Warranty 90 Days only